If this is the first time you've logged in, you will be asked to accept the license agreement, so do that!

Next you will see a screen that looks like this where I've the link you must click to go to the Online Learning Center. Ignore the LogIn choice in upper right – you're already in! – unless you're not – in which case you should log in.

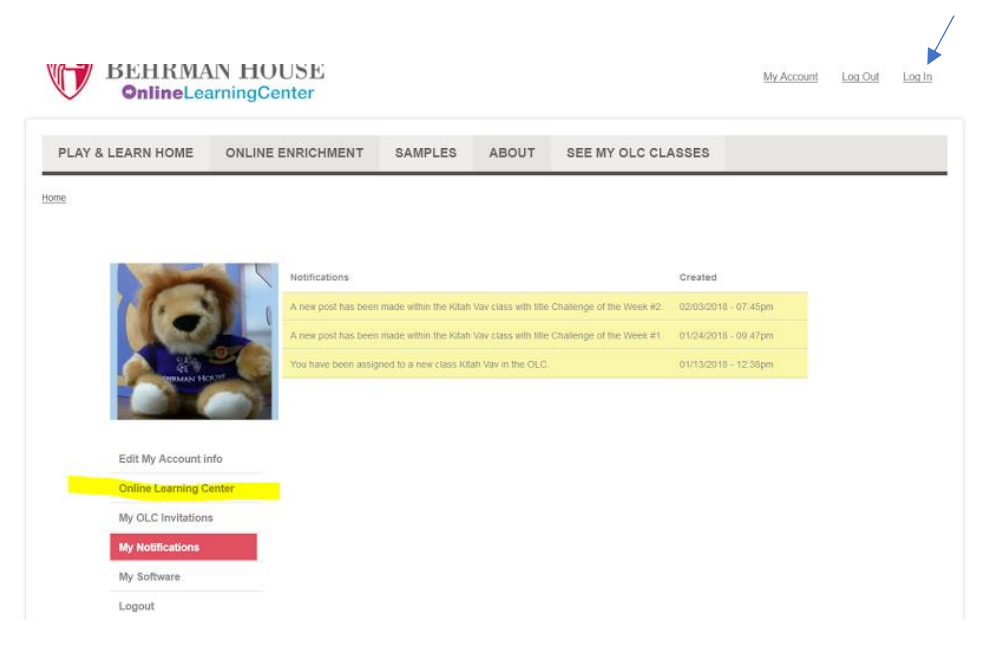

After you click the 'Online Learning Center' you'll see a screen where I've highlighted the arrow to click to enter the class. As teacher, my options are a little different.

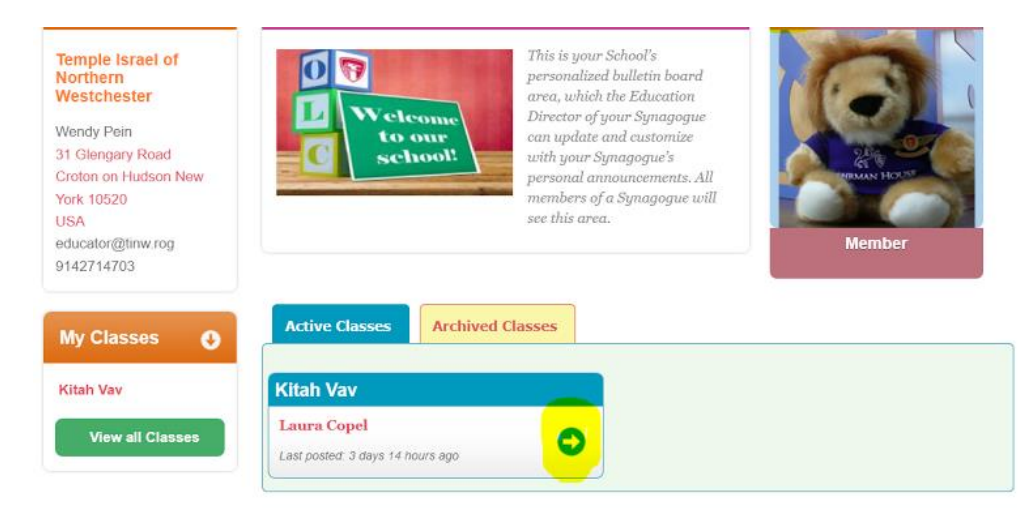

Once you've entered the class, you'll see this screen where I've highlighted the Hebrew in Harmony button on the left. Click on the green Play button:

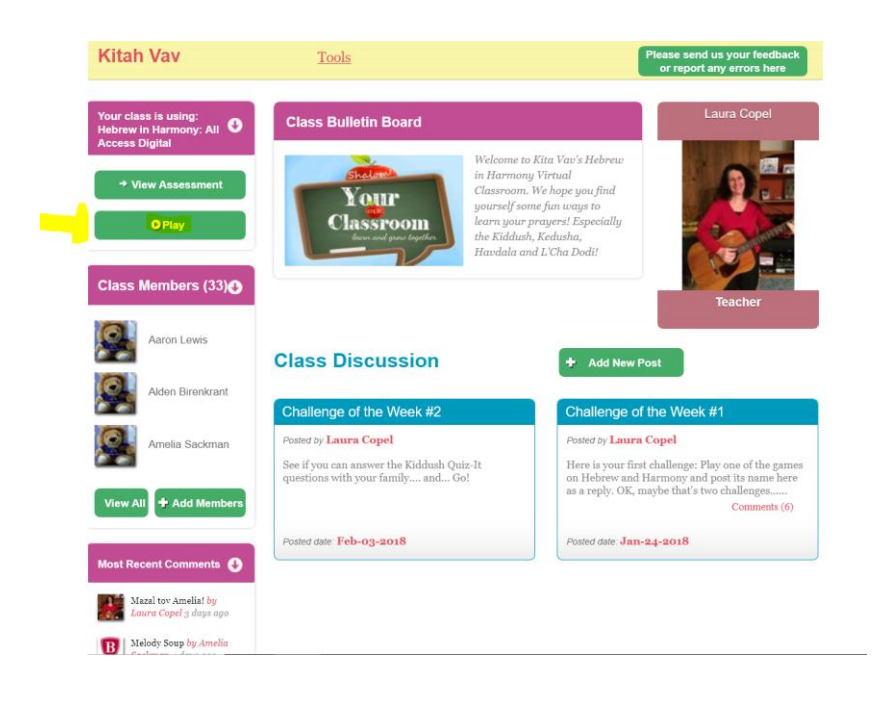

Once you click the Play button, you'll get the Hebrew in Harmony start screen where I've used a red pen to show the arrow to play the games and circled the Download Music option. For now, choose the play button.

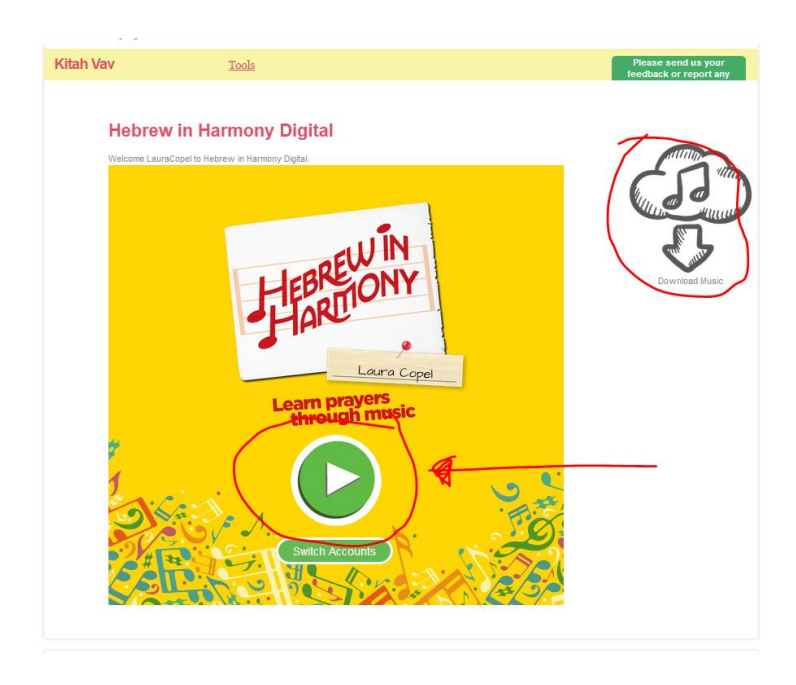

Once you've hit the play button, you will get a list of prayers to choose. For the current lesson, please scroll down and choose Kiddush, circled in the screen below.

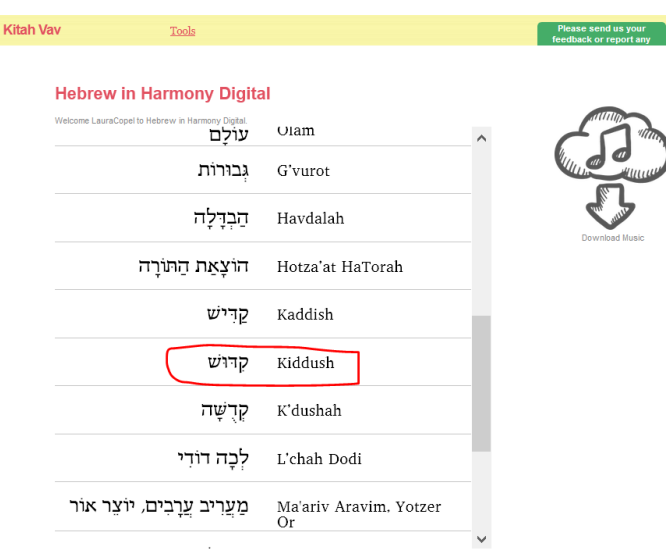

Once you've chosen Kiddush, you'll see the home screen for Kiddush - the introductory video starts automatically. There are lots of options to choose. I highlighted the Practice option.

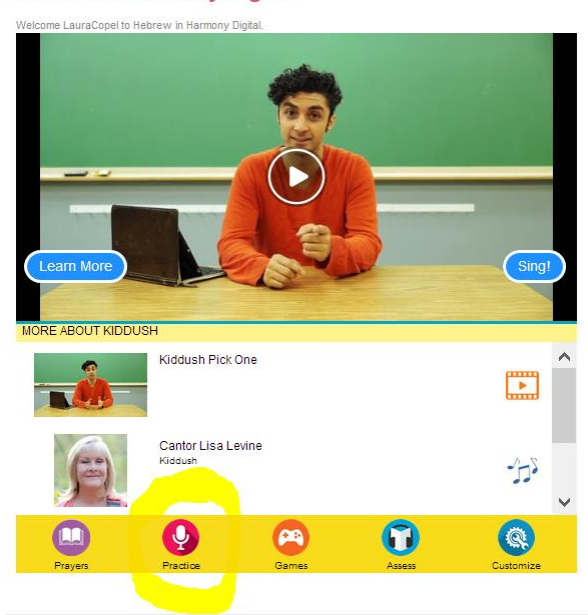

## **Hebrew in Harmony Digital**

Once you've clicked Practice, you may be prompted for Hebrew in Harmony to get access to your device's microphone. Say yes!

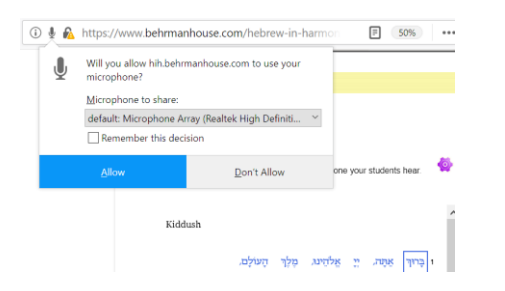

Once you've given permission for microphone access, you will see a screen like the one below. Press any word and hear the correct pronunciation. If you click the apple you will hear my voice. If you press the Israeli flag, you will hear the word spoken with an Israeli accent. You can use either one as the model for your recording.

To make a practice recording, choose a word. You do not have to do it in order. Listen to it. Then press the green Record key and HOLD IT! Speak the word clearly into your device's microphone and then release the record key.

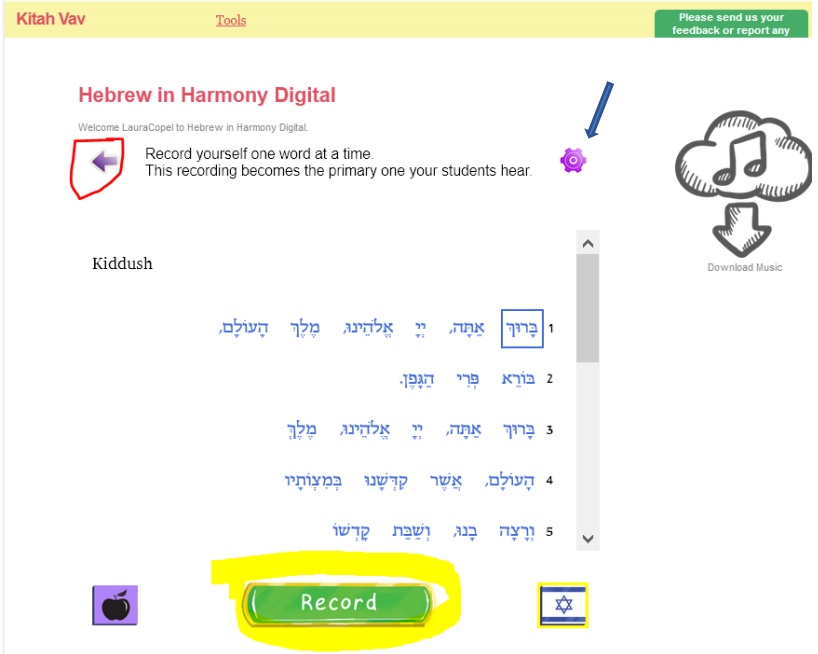

Repeat the recording process with as many words as you feel comfortable. It doesn't have to be the whole prayer. Remember they don't have to be in order. And you can re-record any word. You can use the purple gear icon in the upper right corner to choose whether to record line by line or the whole prayer - if you dare!

Use the left facing arrow at the top of the page, circled in red above, to exit the section.

Once you've exited the section, I will be able to hear the recording. Note that you need to be in an area with internet access for your voice to upload. So wait about two minutes before you close the app to be sure!